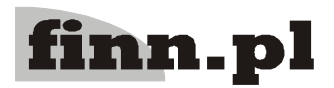

# **System Informatyczny FINN 8 SQL**

## **Instalacja serwera baz danych i serwera aplikacji, administracja baz danych**

## **Spis treści:**

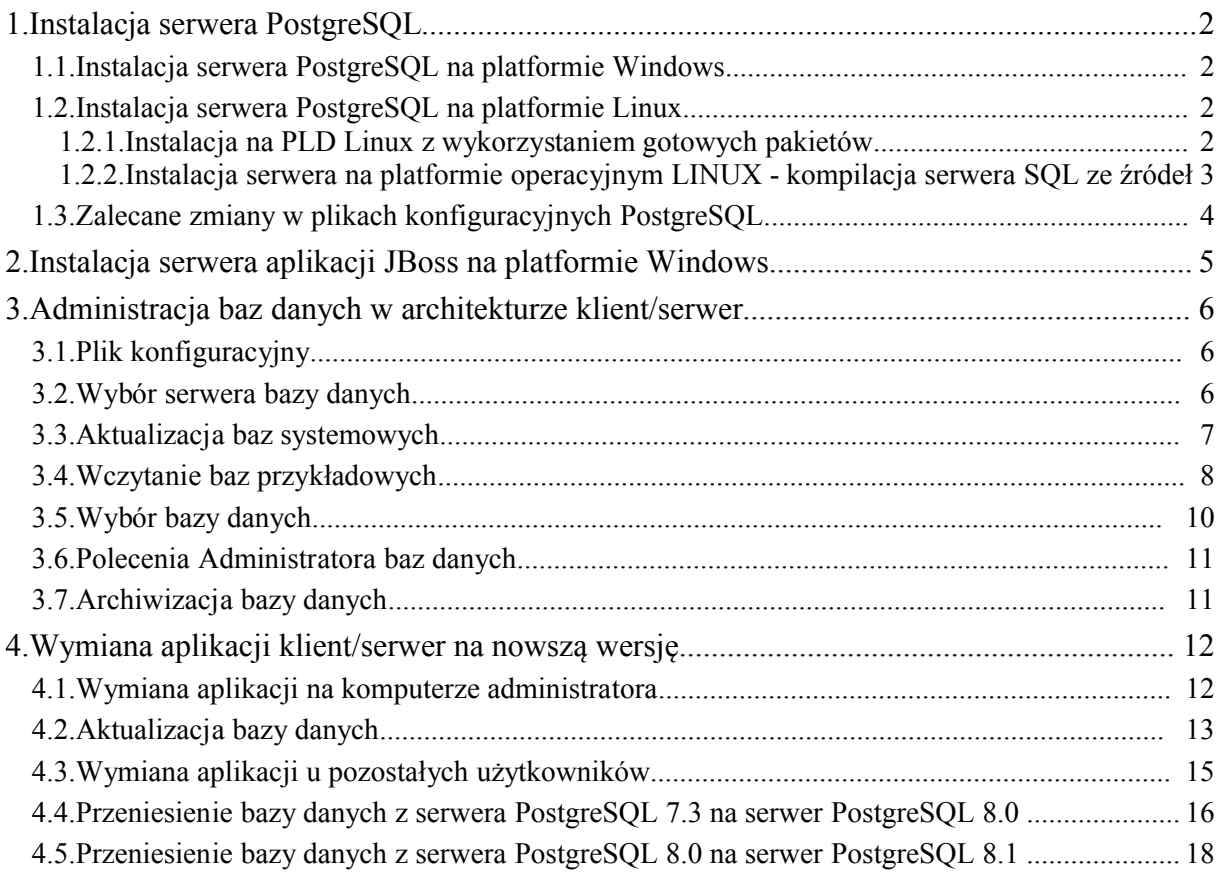

## **1. Instalacja serwera PostgreSQL**

## **1.1. Instalacja serwera PostgreSQL na platformie Windows**

W przypadku instalacji serwera na platformie WINDOWS należy postępować kolejno wg poniższych punktów:

- 1. W przypadku instalacji wielostanowiskowej należy skonfigurować sieć IP (serwer i stacje robocze). Zaleca się wykorzystanie serwera DHCP do automatycznego nadawania adresów IP.
- 2. Zainstalować serwer bazy danych SQL PostgreSQL 8.2

Proponujemy wykorzystać załączony instalator: postgresql-8.2-win\postgresql-8.2.msi.

UWAGA! W systemie Windows Vista należy wyłączyć usługę "Kontrola konta użytkownika" (Program Files / Konta użytkowników / Włącz lub wyłącz funkcję Kontrola konta użytkownika) .

W oknie "Installation options" pozostawiamy opcje domyślne.

W oknie "Service configuration" również pozostawiamy opcje domyślne pozwalając instalatorowi na automatyczne wygenerowanie hasła.

#### W oknie: **Initialise database cluster**:

- zaznaczyć przełącznik **Accept connections on all addresses, not just localhost** przy opcji **Addresses**
- w polu **Locale** wybrać **Polish/Poland**
- w polu **Encoding** wybrać **UTF-8**
- podać i zapamiętać (najlepiej zapisać w bezpiecznym miejscu) nazwę użytkownika i hasło dla administratora systemu. Np. postgres i sql8

Jeżeli na liście zwieszanej **Locale** nie ma dostępnego wyboru **Polish/Poland** to prawdopodobnie nie zainstalowano obsługi języka polskiego w systemie operacyjnym (częsty przypadek na anglojęzycznej wersji Microsoft 2000/2003 Server). Przed instalacją należy skontrolować ustawienia regionalne systemu w poleceniu **Panel sterowania**. Pozostałe opcje instalacji pozostawiamy domyślnie.

- 3. Po zainstalowaniu serwera można ewentualnie poprawić pliki konfiguracyjne postgresql.conf, pg\_hba.conf (patrz rozdział 2. Zalecane zmiany w plikach konfiguracyjnych).
- 4. Uruchomić serwer PostgreSQL 8.2 (domyślnie startuje się automatycznie).

## **1.2. Instalacja serwera PostgreSQL na platformie Linux**

#### **1.2.1. Instalacja na PLD Linux z wykorzystaniem gotowych pakietów**

W przypadku instalacji serwera na platformie PLD LINUX należy postępować kolejno wg poniższych punktów:

- 1. Zainstalować serwer bazy danych SQL PostgreSQL 8.2
	- a. Dla Linux PLD AC proponujemy wykorzystać dystrybucyjne pakiety.

poldek -i postgresql-libs postgresql-clients postgresql postgresql-moduledbsize postgresql-module-plpgsql

- mkdir -p /var/lib/pgsql
- chmod 700 /var/lib/pgsql

chown postgres:postgres /var/lib/pgsql

su postgres -s /bin/sh -c "initdb --locale=pl\_PL -E UTF-8 -U postgres -A md5 -W -D /var/lib/pgsql"

b. Prosimy zapamiętać (najlepiej zapisać w bezpiecznym miejscu) nazwę użytkownika i hasło dla administratora serwera SQL. Np. postgres i sql8.

Po zainstalowaniu serwera można ewentualnie poprawić pliki konfiguracyjne postgresql.conf, pg\_hba.conf (patrz rozdział 2. Zalecane zmiany w plikach konfiguracyjnych).

Dla pozostałych dystrybucji Linux i innych dystrybucji konieczne może się okazać skompilowanie serwera ze źródeł. (Szczegóły w odpowiedniej instrukcji.)

2. Uruchomić serwer PostgreSQL 8.2: service postgres start

#### **1.2.2. Instalacja serwera na platformie operacyjnym LINUX - kompilacja serwera SQL ze źródeł**

W przypadku instalacji serwera na systemie operacyjnym LINUX należy postępować kolejno wg poniższych punktów:

1. Zalogować się na serwer jako użytkownik z uprawnieniami administratora (użytkownik root).

Można to zrobić za pomocą programu emulacji terminala SSH np. Putty albo bezpośrednio z konsoli.

- 2. Poleceniem **groupadd** (**addgroup**) założyć grupę użytkowników, pgsql<sup>"</sup>. [root /]# **groupadd** pgsql
- 3. Poleceniem **useradd** (**adduser**) założyć użytkownika "pgsql" (w grupie "pgsql"). [root /]# **useradd** –g pgsql –m –d /opt/pgsql pgsql
- 4. Nowemu użytkownikowi ustawić hasło, używając do tego celu polecenia **passwd**. [root /]# **passwd** pgsql
- 5. Zalogować się ponownie jako użytkownik "pgsql".
- 6. W pliku /opt/pgsql/.bash\_profile dodać 6 wpisów, które uproszczą posługiwanie się poleceniami środowiska PostgreSQL, a następnie przelogować się. export PGDATA="\$HOME/data" export PGUSER=dba export LC\_ALL=pl\_PL export LANG=pl export PATH PATH="\${PATH}:\$HOME/bin"

7. W katalogu /opt/pgsql założyć katalog src używając polecenia **mkdir**. [pgsql ~/]\$ **mkdir** src

8. Ustawić folder src jako aktualny i przy pomocy polecania **wget** ściągnąć z internetu najnowszą wersję PostgreSQL. Numer instalowanej wersji należy uzgodnić z autorem programu.

[pgsql ~/src]\$ **wget** *[scieżka dostępu do pliku]*[/postgresql-8.1.4.tar.gz](file:///../mirrors/ftp.postgresql.org/v7.3/postgresql-7.3.tar.gz)

np.: ftp://ftp2.pl.postgresql.org/mirrors/ftp.postgresql.org/v8.1.4[/postgresql-8.1.4.tar.gz](file:///../mirrors/ftp.postgresql.org/v7.3/postgresql-7.3.tar.gz) 9. Rozpakować ściągnięty plik poleceniem **tar**.

[pgsql ~/src]\$ **tar** –xzf [postgresql-8.1.4.tar.gz](file:///../mirrors/ftp.postgresql.org/v7.3/postgresql-7.3.tar.gz)

- 10. Po rozpakowaniu źródeł ustawić folder postgresql8.1.4 jako aktualny.
- 11. Przystąpić do konfiguracji poleceniem **configure**. [pgsql ~/postgresql-8.1.4]\$ ./**configure** --prefix=/opt/pgsql/ --enable-locale -–enablemultibyte=LATIN2 --enable-odbc --with-pam
- 12. Wykonać polecenie **make**. [pgsql ~/ postgresql-8.1.4]\$ **make**
- 13. Jeśli kompilacja powiodła się, należy przystąpić do instalacji używając polecenia **make install**.

[pgsql ~/ postgresql-8.1.4]\$ **make install**

14. Założyć bazę danych poleceniem **initdb.**

[pgsql ~/]\$ **initdb** --pgdata=/opt/pgsql/data --username=postgres --pwprompt - encoding=LATIN2 --locale=pl\_PL

W trakcie wykonywania tego polecenia system pyta o hasło (password) – np. "sql8".

#### **1.3. Zalecane zmiany w plikach konfiguracyjnych PostgreSQL**

- 1. Do postgresql.conf proponujemy wprowadzić:
	- a. nasłuchiwanie na wszystkich interfejsach i na domyślnym porcie 5432: listen  $addresses =$ '\*' port =  $5432$
	- b. przekierowanie tzw. logów do katalogu data/pg\_log: log destination = 'stderr' # Logowanie na standardowe wyjście redirect stderr = true # Przekierowanie logów do katalogu pg  $log$
	- c. dokładniejsze rejestrowanie zdarzeń oraz błędnych i nieoptymalnych zapytań: log min error statement = warning # Rejestrowanie błędnych poleceń log min duration statement =  $250$  # Rejestrowanie nieoptymalnych poleceń  $log$  connections = true  $log$  disconnections = true

log line prefix = '%t %p %d '

2. Do pg\_hba.conf proponujemy wprowadzić:

host all all 192.168.1.0/24 md5

Gdzie adres podsieci 192.168.1. należy zastąpić na wykorzystywany we własnej sieci lokalnej. Jeżeli chcemy aby wszyscy mogli łączyć się z serwerem należy podać 0.0.0.0/0 .

## **2. Instalacja serwera aplikacji JBoss na platformie Windows**

- 1. Zainstalować **Java JDK 1.6u2** (nie pomylić z ograniczonym JRE). Wersję instalacyjna dostępna w katalogu programy\j2sdk-1\_6-win\ lub na stronie http://java.sun.com.
- 2. Ustawić zmieną **JAVA\_HOME** wskazującą na zainstalowane JDK. Przykład dostępu wg Windows XP PL: Mój komputer / Właściwości /Zaawansowane / Zmienne środowiskowe / Zmienne systemowe.
- 3. Zainstalować klienta **rsync** dla Windows. Brak oficjalnej strony programu cwRsync. Można go pobrać ze strony http://itefix.no/cwrsync/ .
- 4. Założyć katalog, np. c:\finn.
- 5. W katalogu c:\finn rozpakować finn-common-win.zip. **UWAGA!** W systemie Windows Vista należy zmienić właściwości wywołania skryptu finn\bin\finn-all-update.bat. Wchodzimy we właściwości skryptu (prawym klawiszem myszki) / zakładka "Zgodność" / Pole tryb zgodności (Uruchom ten program w trybie zgodności z "System XP z dodatkiem service pack 2").
- 6. Poprawić plik finn\etc\finn-conf.bat (ścieżki, adres repozytorium, hasła).
- 7. Uruchomić finn-all-update.bat. Na lokalny dysk do katalogu c:\finn zreplikują się robocza i użytkowa wersja ff8-web oraz kursy.
- 8. JBoss'a z katalogu c:\finn\wersja-uzytkowa\finn-jboss\ rozpakować do katalogu c:\finn\jboss
- 9. Ustawić zmieną JBOSS HOME wskazującą na c:\finn\jboss Przykład dostępu wg Windows XP PL: Mój komputer / Właściwości / Zaawansowane / Zmienne środowiskowe / Zmienne systemowe.
- 10. Ewentualnie zainstalować serwer PostgreSQL. Szczegóły w rozdziale nr 1.
- 11. Wczytaj odpowiednie bazy danych. Można w tym celu wykorzystać skrypty:
	- a) finn-db-template.bat (wczytuje ff8u)
	- b) finn-db-example-demourzad.bat (wczytuje demourzad)
- 12. Zarejestrować usługę jboss, np.:

finn-jboss-installsrv.bat pgsql-8.2 -auto

Punkt wymaga msvcr71.dll. Jak brakuje to najprościej zaktualizować system przez windowsupdate.microsoft.com oraz zainstalować Microsoft .NET Framework 1.1.

**UWAGA!** Rejestracja usługi w systemie **Windows Vista** nie ustawia prawidłowo automatycznego uruchamiania JBoss-a po restarcie. Aby to zmienić należy uruchomić w systemie opcje "Usługi" ("Panel sterowania" / "Narzędzia administracyjne" / "Usługi"), wybieramy usługę "finn-jboss" i w jej właściwościach zmieniamy tryb uruchomienia z ręcznego na automatyczny. Nie zaleca się tej opcji na "słabszych" komputerach. Do uruchamiania usługi zostały przygotowane skróty na pulpit, które znajdują się w katalogu "\finn\wersja-uzytkowa\instalacja-win\Skróty na pulpit"

13. W katalogu c:\finn\etc przygotować pliki konfiguracyjne dla webapps'ów.

W pliku c:\finn\etc\app-ff8\WEB-INF\jetty-web.xml ustawic wirtualnego hosta dla aplikacji (do edycji jetty-web.xml zalecany jest edytor Notepad++ ponieważ w notatniku plik się "rozjeżdża" - linuxowe końce linii).

Przykładowa zawartość pliku dla wirtualnego hosta "localhost":

 $\leq$ ?xml version="1.0" encoding="UTF-8"?>

<!DOCTYPE Configure PUBLIC "-//Mort Bay Consulting//DTD Configure//EN" "http://jetty.mortbay.org/configure.dtd">

```
<Configure class="org.jboss.jetty.JBossWebAppContext">
```

```
<Set name="VirtualHosts">
```
<Array type="java.lang.String"> <Item>localhost</Item>

 $\langle$ Array $>$ 

 $<$ /Set $>$ 

</Configure>

14. Konfigurujemy połączenie JBossa z PostgreSQL.

tym celu z "\finn\wersja-robocza\ff8web\deploy\" przegrywamy do "\finn\jboss\server\finn\deploy\ff8" następujące pliki: postgresql-ff8main-ds.xml postgresql-webdav-ds.xml postgresql-webdavmain-ds.xml postgresql-ff8-ds.xml i zmieniamy ustawienia: ff8 -> na aktualną bazę np. (dla bazy demourzad): <connection-url>jdbc:postgresql://127.0.0.1/ff8</connection-url> na: <connection-url>jdbc:postgresql://127.0.0.1/demourzad</connection-url>

15. Uruchomić finn-web-install.bat.

## **3. Administracja baz danych w architekturze klient/serwer**

## **3.1. Plik konfiguracyjny**

Pliki konfiguracyjne służą do ustalenia połączenia z serwerem bazy danych. Powinno być ich tyle z iloma serwerami użytkownicy chcą się łączyć. Plik taki może mieć dowolną nazwę, ale musi znajdować się w folderze C:\Program Files\Finn\ff8cs\bazy (w przypadku standardowej instalacji) i musi posiadać rozszerzenie "**ini**". Jego budowa jest następująca:

## **[Set]**

**Name={Opis serwera} Description={Dodatkowy opis} SearchPath=pgsql://{adres IP serwera}:5432**

## **3.2. Wybór serwera bazy danych**

Przed pierwszym uruchomieniem aplikacji należy stworzyć plik konfiguracyjny (lub poprawić domyślny: localhost.ini). W tym celu należy wprowadzić opis serwera np.: Serwer UG Piliczanka i podać adres IP komputera na którym zainstalowany jest serwer bazy danych.

Po uruchomieniu programu w oknie: **Autoryzacja dostępu do danych** po prawej stronie znajduje się przycisk **Wybierz serwer**.

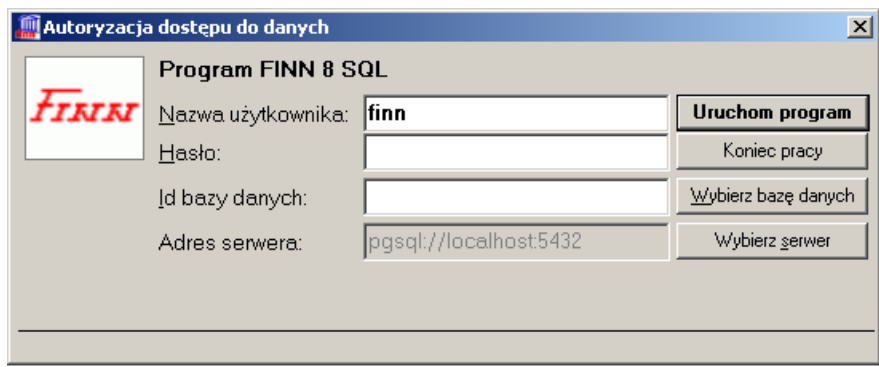

Po naciśnięciu tego przycisku pojawi się okno **Wybór serwera bazy danych**.

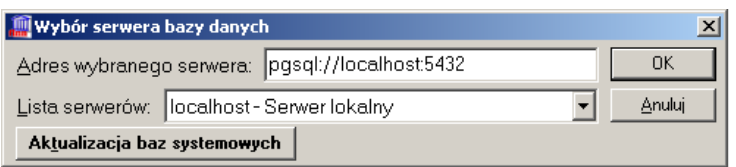

W dolnej części okna wybieramy serwer bazy danych z listy serwerów, czyli inaczej mówiąc określamy serwer który opisaliśmy w pliku konfiguracyjnym. Wybór odpowiedniego serwera potwierdzamy przyciskiem **OK**.

*UWAGA: Program zawsze pamięta ostatnie połączenie i domyślnie podpowiada je przy każdym kolejnym uruchomieniu programu.*

## **3.3. Aktualizacja baz systemowych**

Po zainstalowaniu programu w folderze C:\Program Files\Finn\ff8cs\template\ (w przypadku **kompletnej** instalacji) powinny znajdować się dwa pliki: ff8u.backup oraz ff8a.backup. Pliki te są niezbędne w przypadku aktualizacji baz systemowych.

W oknie **Wybór serwera bazy danych** w lewym dolnym rogu znajduje się przycisk **Aktualizacja baz systemowych**.

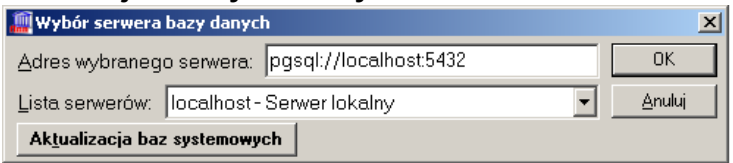

Po naciśnięciu tego przycisku pojawi się okno **Aktualizacja baz systemowych**.

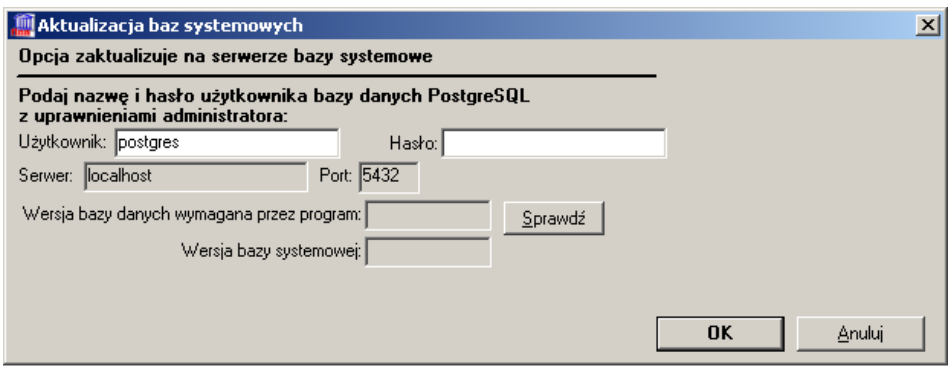

W oknie tym należy podać nazwę i hasło użytkownika bazy danych PostgreSQL z uprawnieniami administratora.

Użytkownik aktualizujący bazy systemowe na serwerze powinien zwrócić uwagę na pola informacyjne, które mówią na jakim serwerze i porcie będą aktualizowane powyższe bazy.

Po naciśnięciu przycisku **OK** otworzy się okno konsoli znakowej, w którym zostaną wykonane wszystkie niezbędne operacje wykonywane przy aktualizacji baz systemowych.

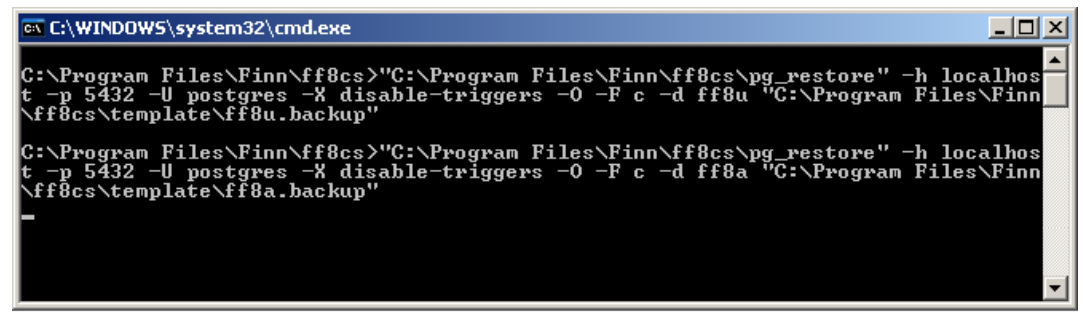

Po zakończeniu operacji okno, w którym wykonywany był skrypt, powinno się samoczynnie zamknąć.

### **3.4. Wczytanie baz przykładowych**

Po zainstalowaniu programu w folderze C:\Program Files\Finn\ff8cs\example\ (w przypadku **kompletnej** instalacji) powinny znajdować się pliki: demogmina.backup oraz demopowiat.backup i ewentualnie demorrk.backup. Pliki te są niezbędne w przypadku wczytania baz przykładowych na serwer.

Po uruchomieniu programu na stacji roboczej w oknie: **Autoryzacja dostępu do danych** po prawej stronie znajduje się przycisk **Wybierz bazę danych**.

Po naciśnięciu tego przycisku pojawi się okno **Administrator baz danych**.

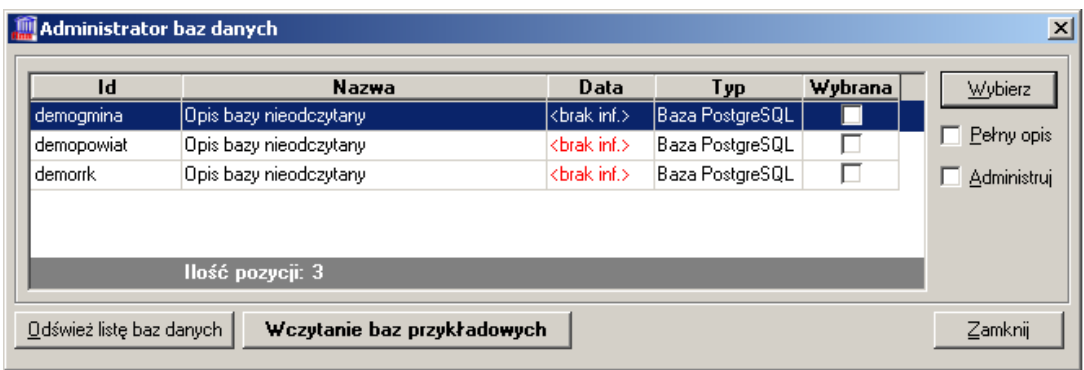

W lewym dolnym rogu zamieszczony został przycisk **Wczytanie baz przykładowych**. Po naciśnięciu tego przycisku pojawi się okno **Wczytanie baz przykładowych**.

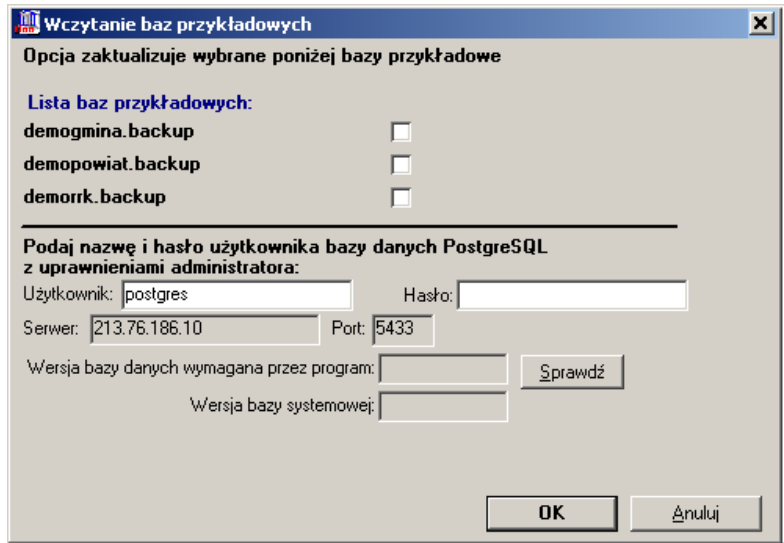

W oknie tym znajduje się lista baz przykładowych pobrana z katalogu C:\Program Files\Finn\ff8cs\example\. Zaznaczenie przełącznika znajdującego się z prawej strony każdej bazy oznacza, że dana baza zostanie wczytana na serwer.

Użytkownik powinien zwrócić uwagę na pola informacyjne, które mówią na jakim serwerze i porcie będą wczytane przykładowe bazy danych.

Po podaniu nazwy i hasła użytkownika bazy danych PostgreSQL z uprawnieniami administratora należy nacisnąć przycisk **OK**. Otworzy się okno konsoli znakowej, w którym zostaną wykonane wszystkie niezbędne operacje wykonywane przy wczytywaniu baz przykładowych.

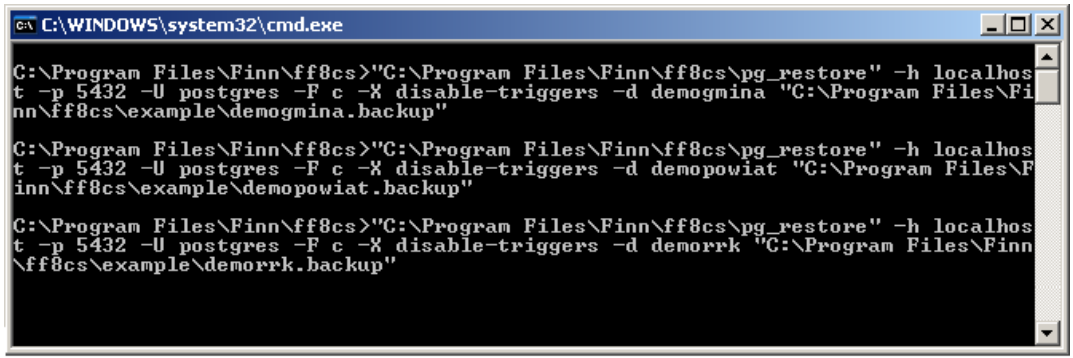

Po zakończeniu operacji okno, w którym wykonywany był skrypt, powinno się samoczynnie zamknąć.

### **3.5. Wybór bazy danych**

Po uruchomieniu programu na stacji roboczej w oknie: **Autoryzacja dostępu do danych** po prawej stronie znajduje się przycisk **Wybierz bazę danych**.

Po naciśnięciu tego przycisku pojawi się okno **Administrator baz danych**.

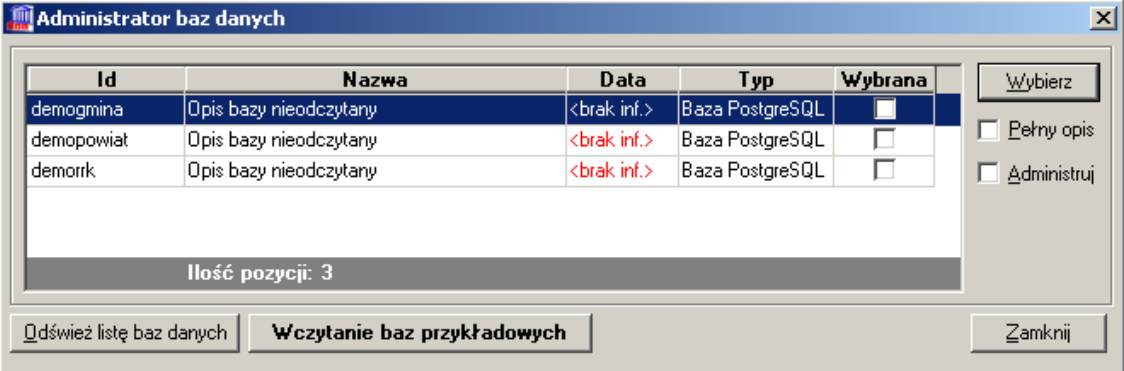

Przycisk **Odśwież listę baz danych** pozwala ponownie odczytać listę dostępnych na serwerze baz danych.

*UWAGA: Systemowe bazy danych ff8u i ff8a – niezbędne do pracy aplikacji – są w tym oknie niewidoczne.*

Po odczytaniu listy dostępnych baz danych zaznaczamy (klikając myszką w odpowiednim wierszu w kolumnie **Wybrana** lub naciskając przycisk **Wybierz** w odpowiednim wierszu) tę bazę, z którą chcemy się połączyć, a następnie zamykamy okno Administratora przyciskiem **Zamknij**.

Zaznaczenie przełącznika **Pełny opis** (prawy górny róg okna) spowoduje zaczytanie pełnych informacji na temat baz systemowych znajdujących się na serwerze.

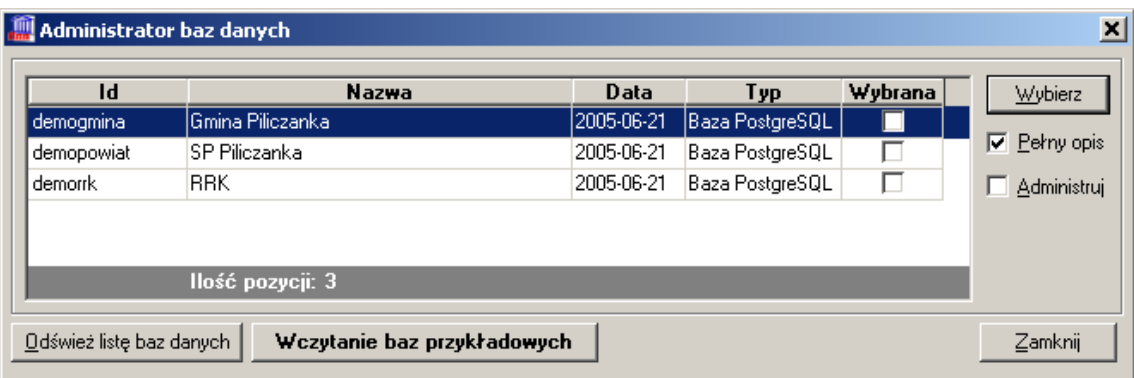

### **3.6. Polecenia Administratora baz danych**

W oknie **Administratora baz danych** po prawej stronie dostępny jest przełącznik **Administruj**. Po zaznaczeniu omawianego przełącznika pojawią się przyciski:

**Edycja –** służy do zmiany nazwy bazy danych (dokładniej mówiąc jej Identyfikatora, gdyż sama nazwa odczytywana jest z danych wprowadzonych do polecenia **Właściciel programu**), **Dodaj –** zakłada nową pustą bazę danych z licencją DEMO,

**Usuń –** kasuje bezpowrotnie wybraną bazę danych,

**Kopiuj –** tworzy dokładną kopię wybranej bazy danych,

**Aktualizuj –** służy do przystosowania struktury tabel w bazie danych użytkownika do wymagań nowszej wersji aplikacji,

**Archiwizuj –** tworzy archiwum bazy danych,

**Wczytaj –** odtwarza bazę danych na podstawie plików w formacie wygenerowanym poleceniem **Archiwizuj**,

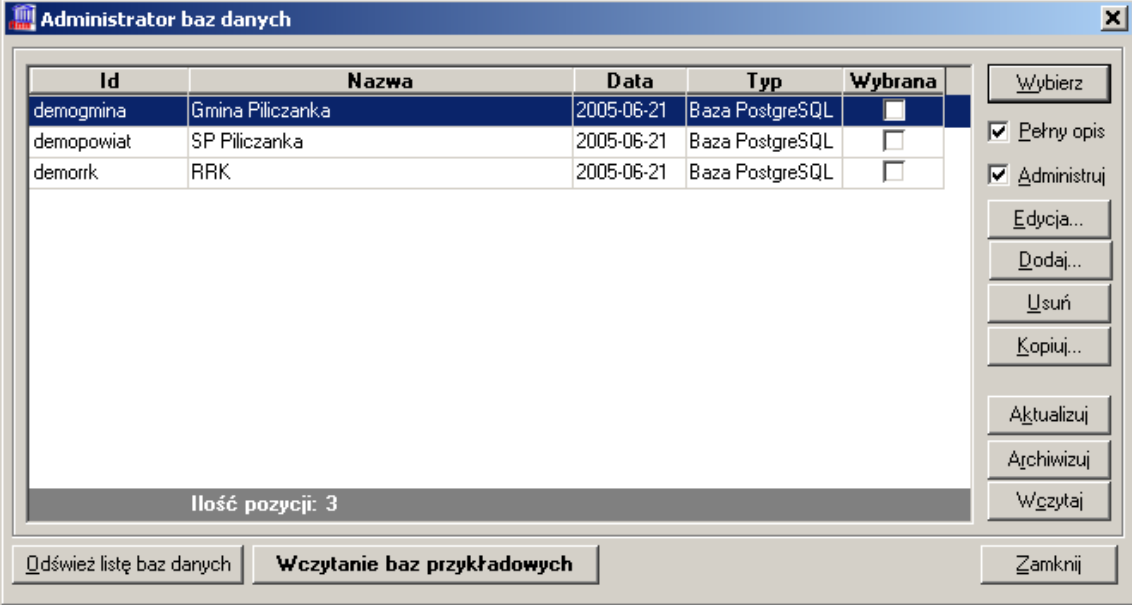

## **3.7. Archiwizacja bazy danych**

Nawet jeśli sam serwer zapewnia pewną formę ochrony i archiwizacji danych, to warto jest robić archiwizację również z poziomu aplikacji. Po wybraniu polecenia **Archiwizuj** pojawi się okno:

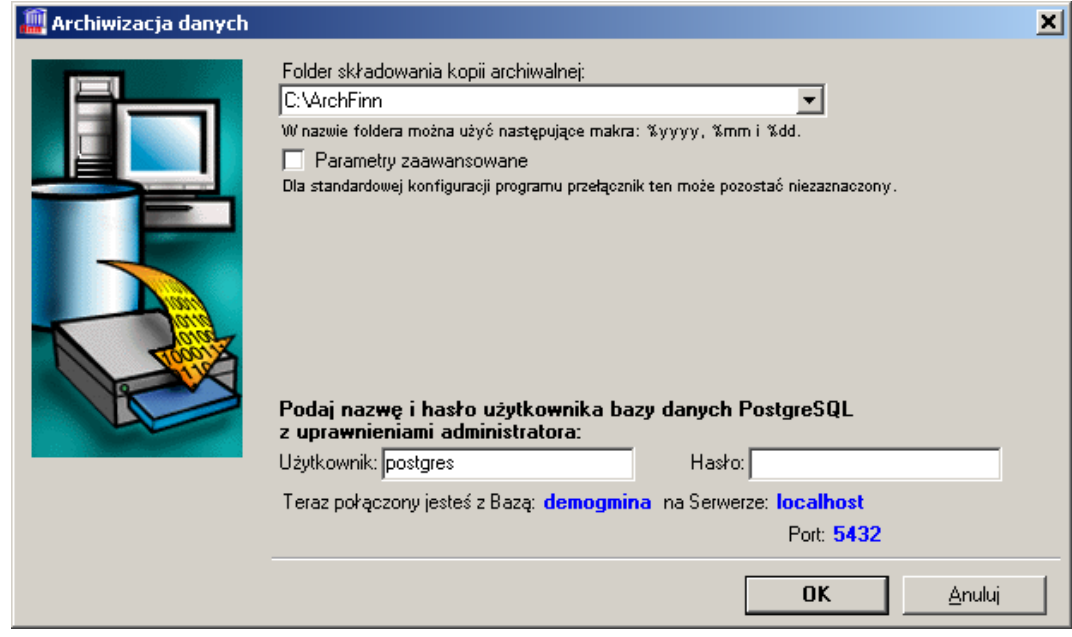

W oknie tym należy określić miejsce w którym zostanie złożone archiwum bazy oraz należy podać nazwę i hasło użytkownika bazy danych PostgreSQL z uprawnieniami administratora.

Po naciśnięciu przycisku **OK** otworzy się okno konsoli znakowej, w którym zostaną wykonane wszystkie niezbędne operacje wykonywane przy archiwizacji danych.

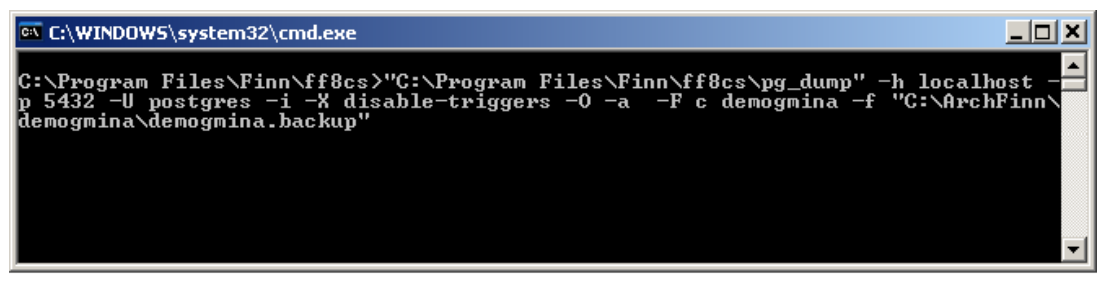

Po zakończeniu operacji okno, w którym wykonywany był skrypt, powinno się samoczynnie zamknąć, a użytkownik zostanie poproszony o sprawdzenie, czy archiwizacja bazy zakończyła się powodzeniem. Program otworzy nam folder, w którym powinny się znajdować trzy pliki pomocnicze i jeden który jest właściwym archiwum bazy (plik z rozszerzeniem **sql** -w przypadku wybrania formatu pliku: Tekstowy format SQL, lub **backup** - w przypadku wybrania formatu pliku: Format wewnętrzny (custom)).

## **4. Wymiana aplikacji klient/serwer na nowszą wersję**

### **4.1. Wymiana aplikacji na komputerze administratora**

Wymianę aplikacji administrator powinien zacząć od własnego komputera.

Najpierw należy usunąć starą wersję programu. W tym celu należy wejść do **Panelu sterowania**, wybrać polecenie **Dodaj/Usuń programy** i odinstalować dotychczasową wersję programu Finn8 SQL. Następnie należy zainstalować nowszą wersję programu.

Po zakończeniu procesu instalacji należy uruchomić program w celu sprawdzenia, czy nowa wersja nie wymaga zaktualizowania bazy danych. Program sam sprawdza, czy wybrana baza danych ma strukturę zgodną z aplikacją - jeśli nie, to poinformuje o tym stosownym komunikatem.

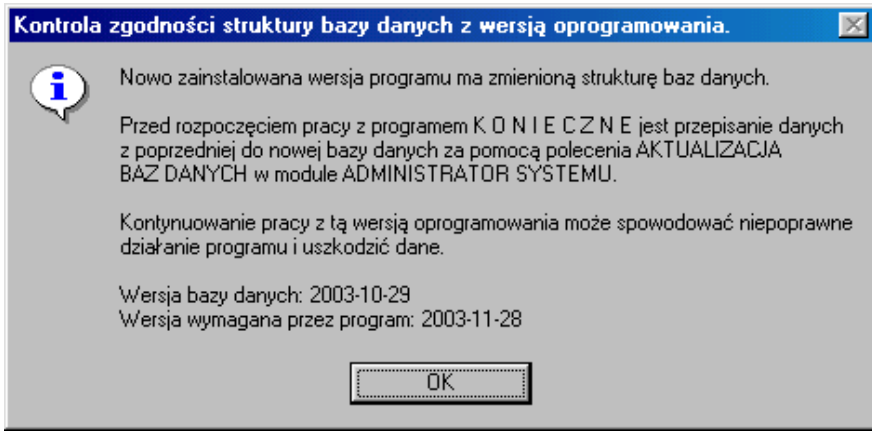

Jeśli na ekranie monitora pojawi się komunikat o podobnej treści, to należy przejść do rozdziału 4.2 Aktualizacja bazy danych. W innym przypadku rozdział 4.2 Aktualizacja bazy danych można pominąć i przejść od razu do rozdziału 4.3 Wymiana aplikacji u pozostałych użytkowników.

### **4.2. Aktualizacja bazy danych**

Operację tę możemy wykonać tylko wtedy, gdy żaden inny użytkownik nie jest podłączony do bazy danych. Przed jej wykonaniem zalecamy wykonanie archiwizacji danych (patrz rozdział 3.7.1 Archiwizacja bazy danych).

#### Uruchamiamy **Administratora baz danych**.

Operacja aktualizacji bazy jest dwuetapowa:

- 1. Przed aktualizacją wybranej bazy danych należy najpierw wymienić na serwerze bazy systemowe ff8u i ff8a (patrz rozdział 3.3 Aktualizacja baz systemowych).
- 2. Po zakończeniu wykonywania skryptu należy przejść do właściwej aktualizacji bazy danych.

W tym celu należy ustawić się na wybranej bazie danych i nacisnąć przycisk **Aktualizuj**. Pojawi się okno.

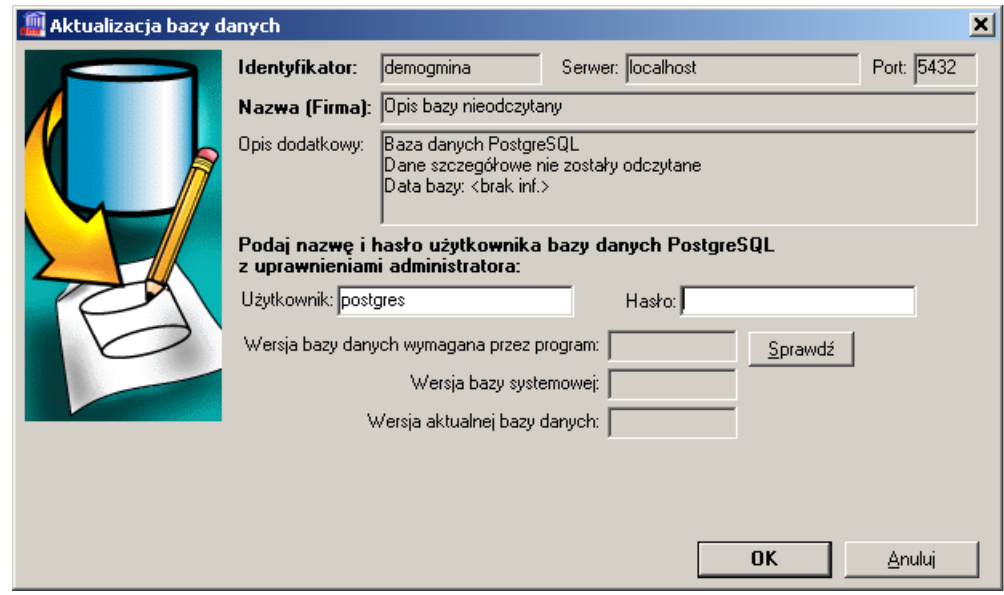

W oknie tym podane są informacje na temat bazy, która ma być aktualizowana. Przycisk **Sprawdź** służy do wypełnienia informacji na temat:

- wersji bazy danych wymaganej przez program
- wersji bazy systemowej
- wersji aktualnej bazy danych

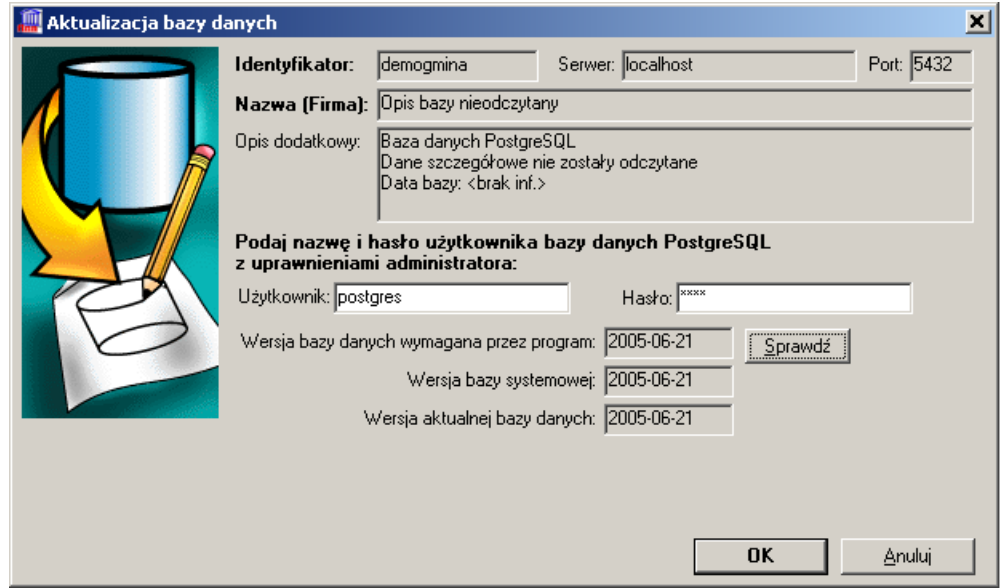

Po podaniu nazwy i hasła użytkownika bazy danych PostgreSQL z uprawnieniami administratora należy nacisnąć przycisk **OK**. Otworzy się okno konsoli znakowej, w którym zostaną wykonane wszystkie niezbędne operacje wykonywane przy aktualizacji bazy danych.

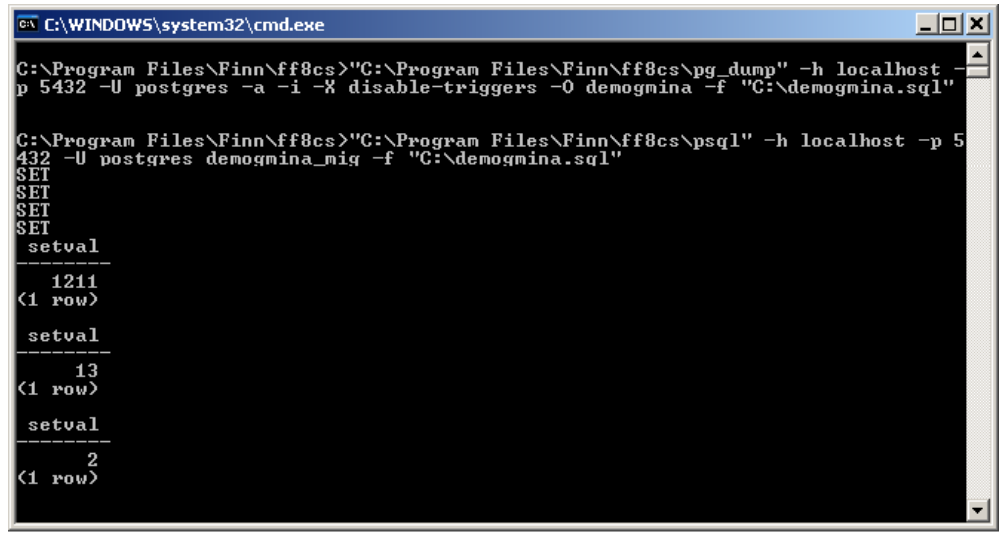

Po zakończeniu operacji okno konsoli znakowej powinno się samoczynnie zamknąć.

Po poprawnie wykonanej aktualizacji wybranej bazy danych, na serwerze zostanie utworzona kopia danej bazy sprzed jej aktualizacji. Można ją łatwo rozpoznać, ponieważ jej nazwa składa się z dotychczasowej nazwy bazy danych z dodanym tekstem "old".

W przypadku, kiedy po aktualizacji administrator stwierdzi, że nowa baza danych została uszkodzona (np. pewne dane zostały utracone), należy usunąć nową bazę i ewentualnie tworzone podczas aktualizacji bazy tymczasowe oraz przywrócić starą bazę danych. Przykładowo, przy założeniu, że aktualizowana baza nazywała się piliczanka należy:

- 1. poleceniem **Usuń** usunąć bazę **piliczanka** (o ile taka istnieje) najprawdopodobniej baza ta jest uszkodzona i nie nadaje się do pracy,
- 2. poleceniem **Usuń** usunąć bazę **piliczanka\_mig** (o ile taka istnieje) jest to forma przejściowa przy aktualizacji,
- 3. poleceniem **Edycja** zmienić nazwę bazy **piliczanka\_old** na **piliczanka**

Baza piliczanka\_old musi istnieć. Jest to kopia tworzona pod koniec operacji na wypadek awarii.

### **4.3. Wymiana aplikacji u pozostałych użytkowników**

*Uwaga: Przed przystąpieniem do wymiany programu na komputerach poszczególnych użytkowników, administrator powinien sprawdzić poprawność działania nowej wersji programu na swoim komputerze, zgodnie z instrukcją Testowanie nowej wersji programu.*

Jeżeli na komputerze każdego użytkownika jest zainstalowana oddzielna kopia programu, to należy kolejno wszystkim użytkownikom usunąć starą wersję programu i zainstalować nowy program, dokładnie tak samo jak zostało to opisane w rozdziale 4.1 Wymiana aplikacji na komputerze administratora.

Istnieje także inna możliwość wykonania omawianej operacji. W tym celu należy na komputerach użytkowników udostępnić w otoczeniu sieciowym folder C:\Program Files\Finn (przy standardowej instalacji oprogramowania). Jeśli takie udostępnienie już istnieje, to administrator może po prostu przegrać zawartość tego foldera ze swojego komputera (program zaktualizowany) i nadpisać piki programu na komputerach innych użytkowników programu FINN. Procedurę wymiany plików na komputerach użytkowników można jeszcze przyśpieszyć tworząc plik "\*.bat", który będzie zawierał kilka linijek z DOS-owym poleceniem **copy**.

Inny sposób to umieszczenie plików źródłowych programu na serwerze plików i udostępnienie ich wszystkim użytkownikom. Tylko administrator musi mieć zainstalowany program lokalnie na swoim komputerze. Wtedy wszyscy użytkownicy korzystają z tego samego programu, co bardzo przyspiesza wymianę oprogramowania na nowszą wersję.

#### **4.4. Przeniesienie bazy danych z serwera PostgreSQL 7.3 na serwer PostgreSQL 8.0**

Operacje przeniesienia bazy danych należy rozpocząć od archiwizacji właściwej bazy danych na serwerze PostgreSQL 7.3.

Po wybraniu polecenia **Archiwizuj** (okno **Administrator baz danych**) pojawi się okno.

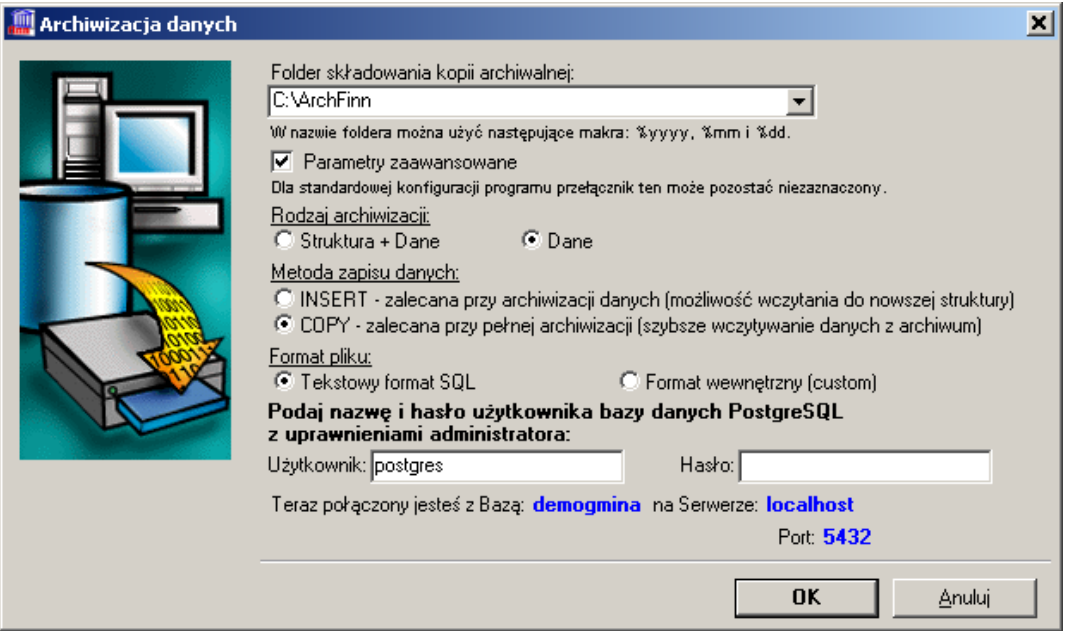

W oknie tym należy:

- określić miejsce w którym zostanie złożone archiwum bazy
- podać nazwę i hasło użytkownika bazy danych PostgreSQL z uprawnieniami administratora
- jako rodzaj archiwizacji wybrać: **Dane**
- jako format pliku wybrać: **Tekstowy format SQL**

Po wykonaniu archiwizacji należy przejść do operacji wczytania bazy danych na serwer PostgreSQL 8.0. W tym celu należy wybrać odpowiedni serwer baz danych (patrz rozdział 3.2 Wybór serwera bazy danych). Następnie należy przejść do okna **Administrator baz danych** i wybrać operację **Wczytaj**. Pojawi się okno.

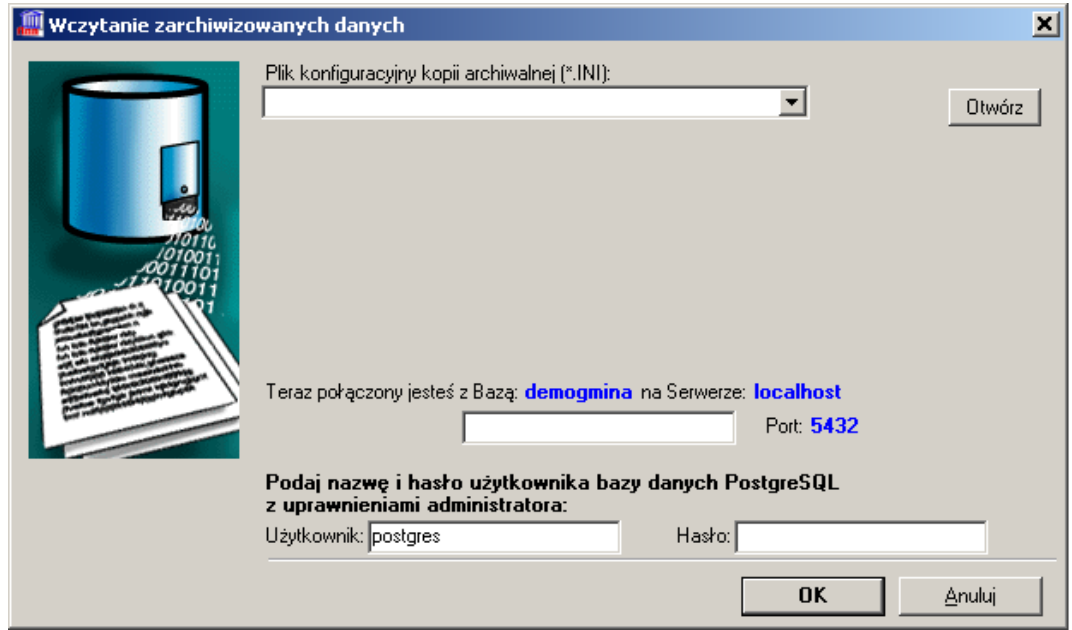

W oknie tym należy określić miejsce w którym została zapisana kopia archiwalna.

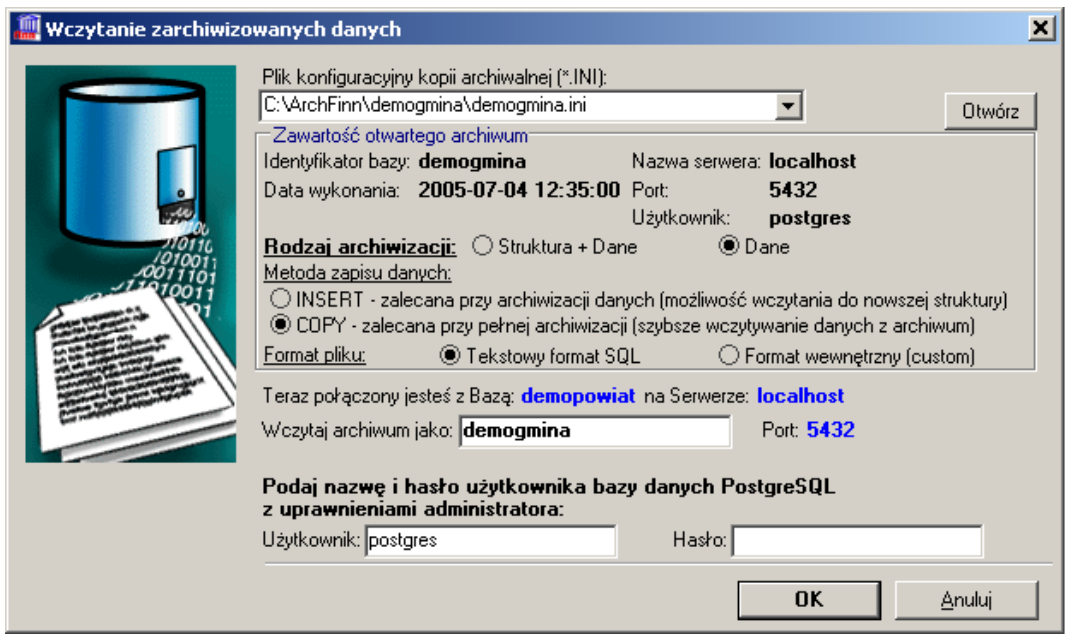

Następnie należy:

- określić bazę do jakiej ma być wczytane archiwum (pole **Wczytaj archiwum jako**)
- podać nazwę i hasło użytkownika bazy danych PostgreSQL z uprawnieniami administratora.

Po naciśnięciu przycisku **OK** otworzy się okno konsoli znakowej, w którym zostaną wykonane wszystkie niezbędne operacje wykonywane podczas wczytywania zarchiwizowanych danych. Po zakończeniu operacji okno konsoli znakowej powinno się samoczynnie zamknąć.

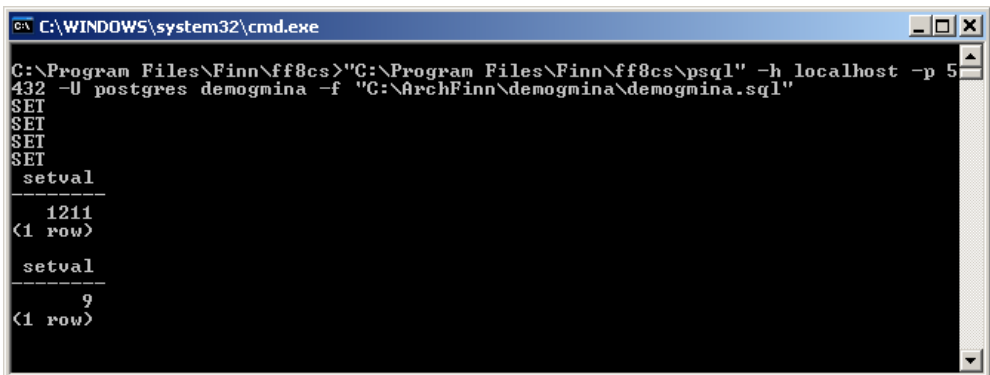

Po wykonaniu operacji przeniesienia bazy danych na serwer PostgreSQL 8.0 należy połączyć się z właściwą bazą danych w celu sprawdzenia poprawności wczytanych danych.

#### **4.5. Przeniesienie bazy danych z serwera PostgreSQL 8.0 na serwer PostgreSQL 8.1**

Operacje przeniesienia bazy danych należy rozpocząć od archiwizacji właściwej bazy danych na serwerze PostgreSQL 8.0.

Po wybraniu polecenia **Archiwizuj** (okno **Administrator baz danych**) pojawi się okno.

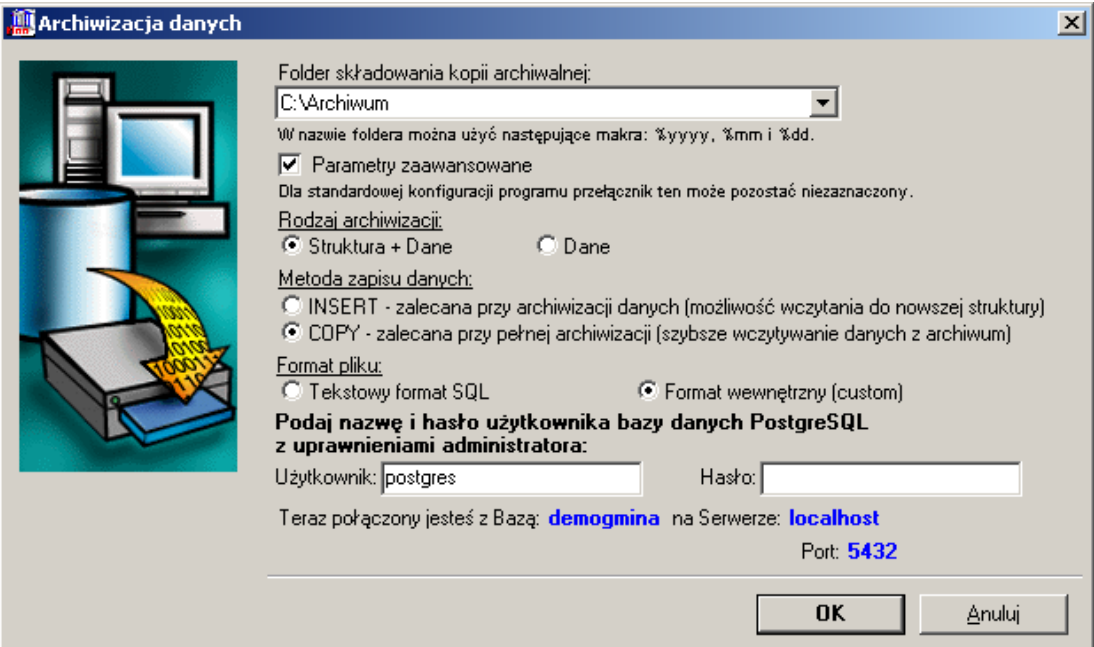

W oknie tym należy:

- określić miejsce w którym zostanie złożone archiwum bazy
- podać nazwę i hasło użytkownika bazy danych PostgreSQL z uprawnieniami administratora
- jako rodzaj archiwizacji wybrać: **Struktura + Dane**
- jako format pliku wybrać: **Format wewnętrzny (custom)**

Po wykonaniu archiwizacji należy przejść do operacji wczytania bazy danych na serwer PostgreSQL 8.1. W tym celu należy wybrać odpowiedni serwer baz danych (patrz rozdział 3.2 Wybór serwera bazy danych). Następnie należy przejść do okna **Administrator baz danych** i wybrać operację **Wczytaj**. Pojawi się okno.

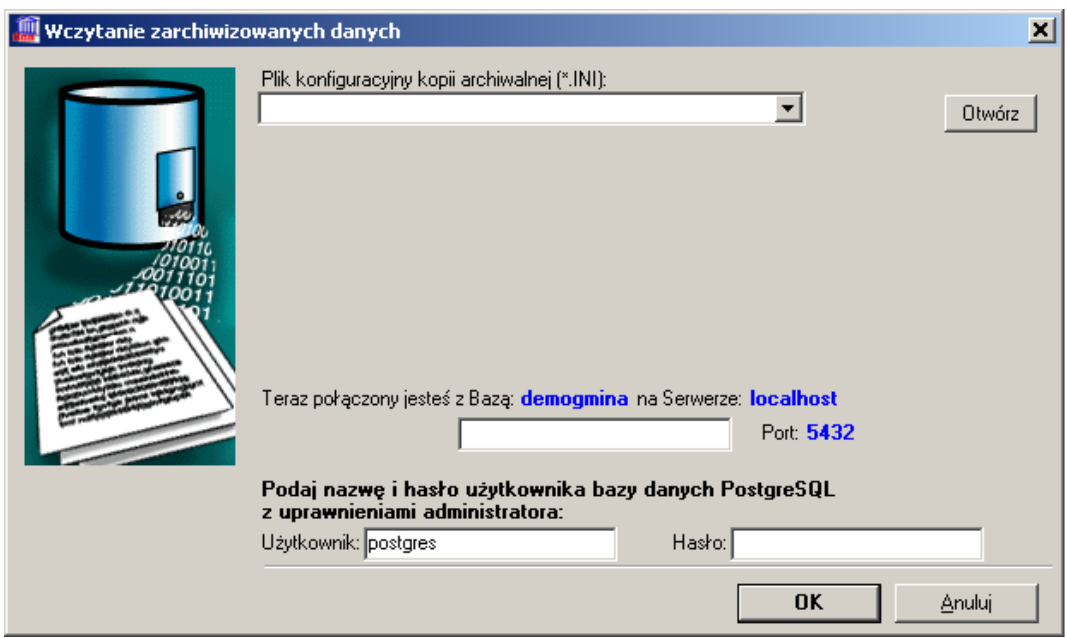

W oknie tym należy określić miejsce w którym została zapisana kopia archiwalna.

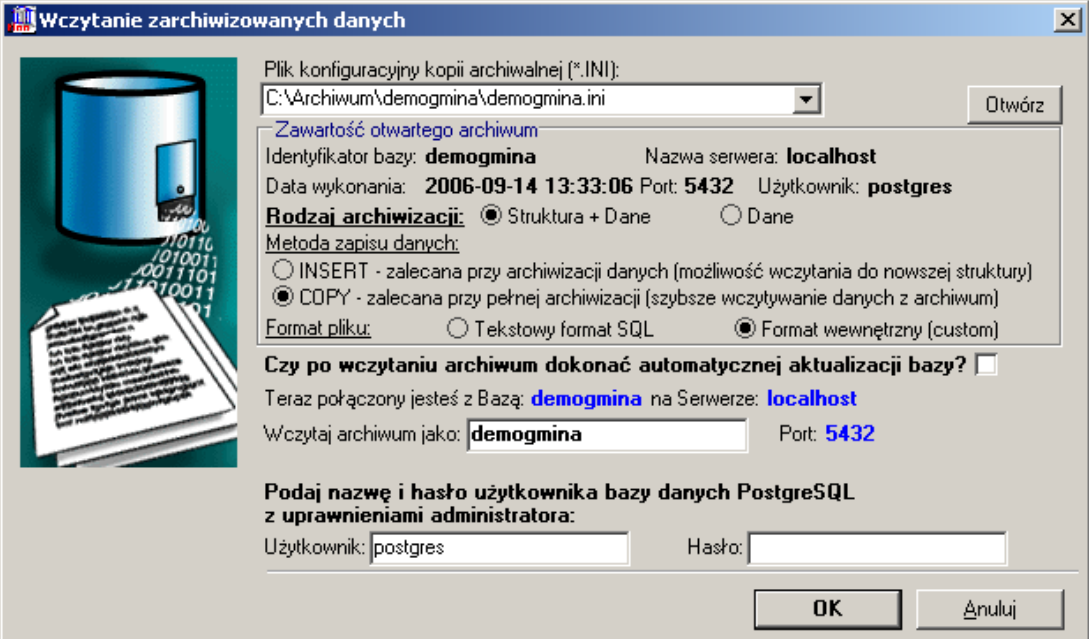

Następnie należy:

- określić bazę do jakiej ma być wczytane archiwum (pole **Wczytaj archiwum jako**)
- podać nazwę i hasło użytkownika bazy danych PostgreSQL z uprawnieniami administratora.

Po naciśnięciu przycisku **OK** otworzy się okno konsoli znakowej, w którym zostaną wykonane wszystkie niezbędne operacje wykonywane podczas wczytywania zarchiwizowanych danych. Po zakończeniu operacji okno konsoli znakowej powinno się samoczynnie zamknąć.

Po zakończeniu operacji zaczytania danych należy uruchomić operację aktualizacji bazy danych. W tym celu należy wybrać odpowiedni serwer baz danych (patrz rozdział 3.2 Wybór serwera bazy danych). Następnie należy przejść do okna **Administrator baz danych** i wybrać operację **Aktualizuj**.

Po wykonaniu operacji przeniesienia bazy danych na serwer PostgreSQL 8.1 należy połączyć się z właściwą bazą danych w celu sprawdzenia poprawności wczytanych i zaktualizowanych danych.